# ONLINE SHARE TRADING

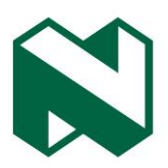

## **How to trade**

### YOU CAN TRADE FROM A NUMBER OF LOCATIONS ONSITE

There are four locations to trade from:

- Dashboard
- Company info
- Watch list
- Portfolio

### HOW TO CHECK WHETHER YOU ACCOUNT IS ACTIVE

If you can trade on your account, the **Trade** button on the above screens will be in colour as shown in the example below.

Active trade button:

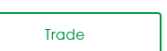

### KEY TERMS TO UNDERSTAND BEFORE YOU TRADE

Before you continue with the trade, there are **some key terms you need to know**.

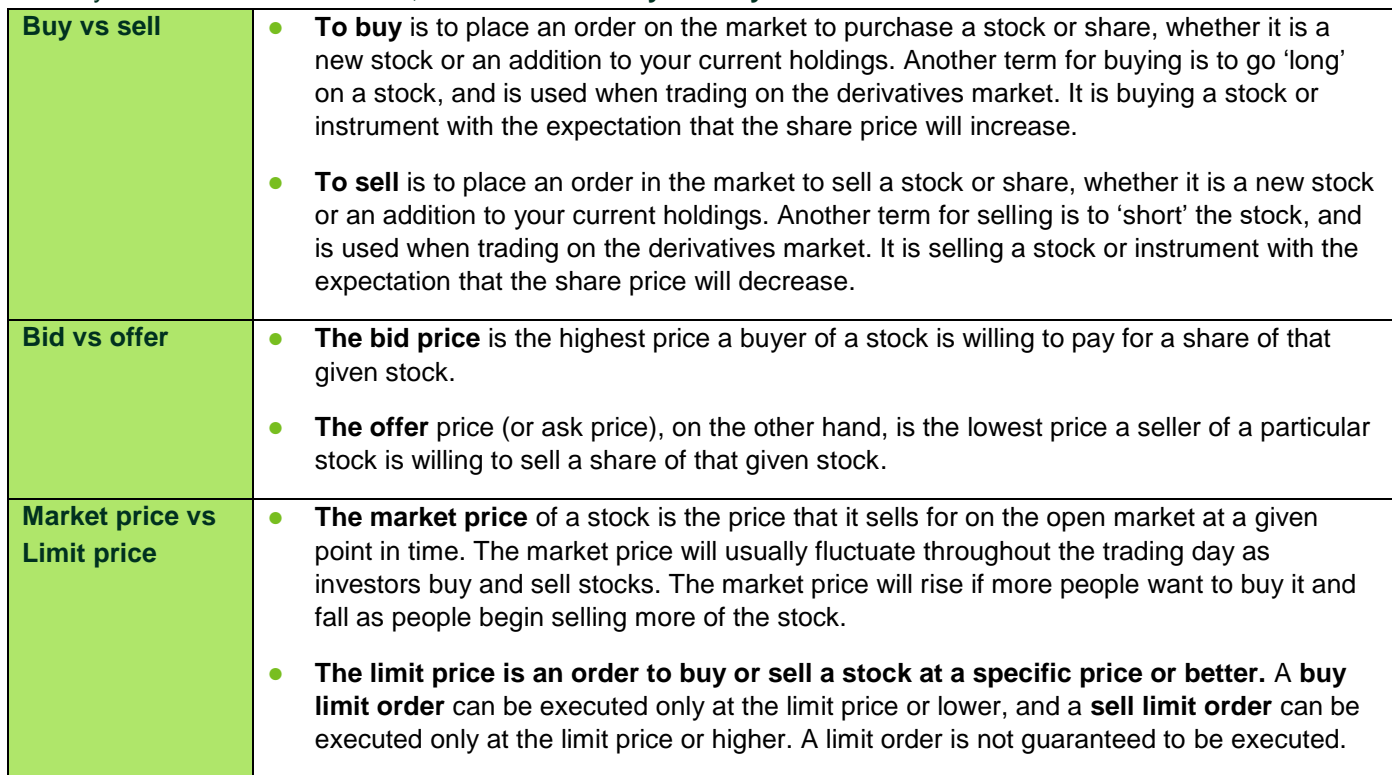

Nedgroup Private Wealth Stockbrokers Pty Ltd reg No 1996/015589/07, a member of the JSE Equity, Equity Derivatives, Currency Derivatives, Interest Rate Derivatives and Commodity Derivatives Markets and an authorised financial services provider (FSP50399). We are a registered credit provider in terms of the National Credit Act (NCRCP59).Ltd Reg No 1951/000009/06. Authorised financial services and registered credit provider (NCRCP16)

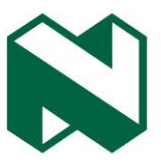

### WHERE TO GET INFORMATION ON WHAT TO TRADE

You can find research information, recommendations and trading ideas under the **Research Centre** tab on the site.

### UNDERSTANDING THE TRADE SCREEN

#### **Instrument type** Instrument type

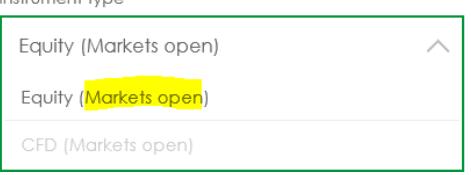

- $\bullet$  Select the market you would like to trade on (contracts for difference  $-$  CFDs  $-$  or equities).
- CFDs will be available only once you have registered for an CFD account.
- In brackets is an indication showing that the market is open or closed.
- The market does not need to be open for you to submit an order. Your order will be saved and then sent to the market once the market has opened.

#### **Trade from account**

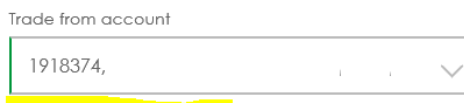

Funds available for trading: 745 579.10

- Your account will appear in the **Trade from account** textbox.
- If you have more than one account linked to your profile, you can click on the dropdown and select the account, you want to trade from.
- Your available funds for trading will be displayed just below the textbox.

#### **Instrument name**

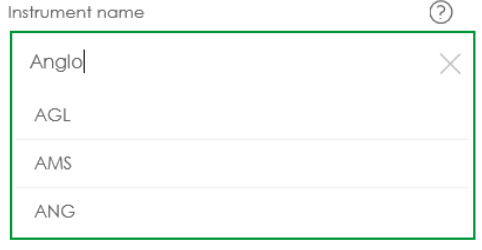

● Type in the name or share code of the company whose shares you would like to trade in.

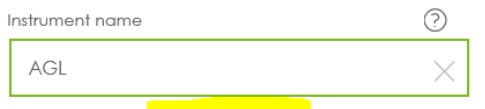

Company name: <mark>Anglo American plc</mark> JSE:<mark>AGL</mark>

- Select the share code to retrieve the data.
- The company and code will be displayed below the textbox.

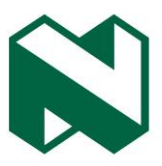

#### **Trade type**

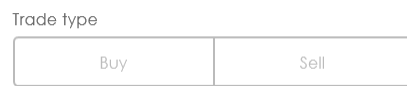

Select whether you wish to place a buy or sell trade.

#### **Order volume**

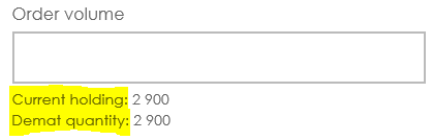

- Enter the number of shares you would like to trade in the textbox.
- **Current holding**: displays the number of shares you currently hold of the share selected (instrument name) in your portfolio.
- **Demat quantity**: displays the number of shares registered or settled in the client's name. The share settlement period of the Johannesburg Stock Exchange (JSE) is T + 3, which means the day traded plus three working days. This is similar to the process of buying a vehicle: The vehicle needs to be registered in your name with the licence department before it can come into your possession.
- When you select **Buy**, the **Estimated number of shares allowed to buy** wording will appear. This gives you an estimate of the number of shares you can buy based on the funds you have available for trade and the last traded market price or the limit price you placed on the order. **Please note:** This does not reflect fees listed under the projected fee breakdown.

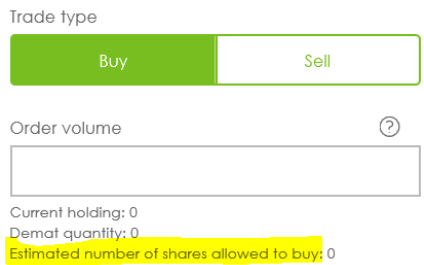

● When you select **Sell**, the **Number of shares allowed to sell** wording will appear showing you the quantity you have available to sell.

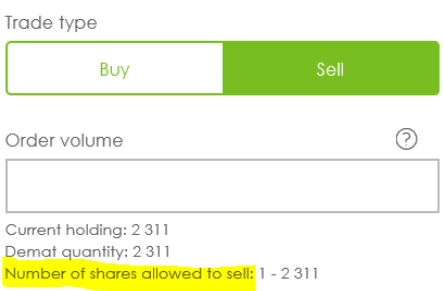

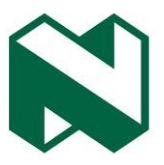

#### **Order type: Market and limit**

● The order types market and limit are trade mechanisms used to fulfil a trade based on the price in the market or by the trader.

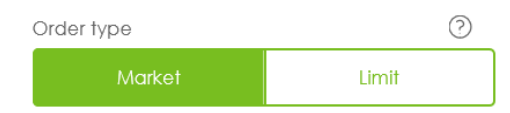

● A **market order** is a type of trade to buy or sell immediately at the current price. If you are buying, then you will pay a price at or near the posted offer. If you are selling, you will receive a price at or near the posted bid.

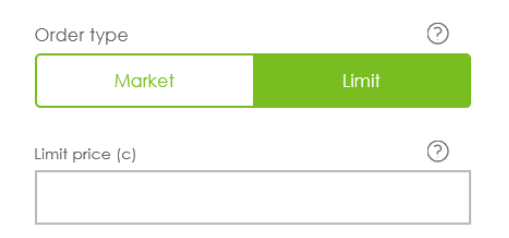

● A **limit order**, or pending order, allows investors to buy and sell a share at a certain price in the future. This type of order is used to execute a trade if the price reaches the pre-defined level. The order will not be filled if the price does not reach this level. A limit order can be set to the maximum or minimum price at which you are willing to buy or sell.

#### **Limit trade variances**

- The **maximum buy price** is the maximum price an order can be submitted at as determined by the JSE for a particular instrument.
- The **lowest sell price** is the minimum price an order can be submitted at as determined by the JSE for a particular instrument.

#### **Life of order**

Life of order

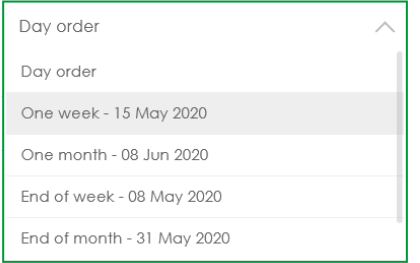

- A market order will allow for day orders only. A day order is an order valid for the current trading day, during JSE trading hours.
- A limit order can be set for a maximum of three months.

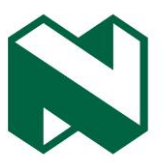

#### **Market data**

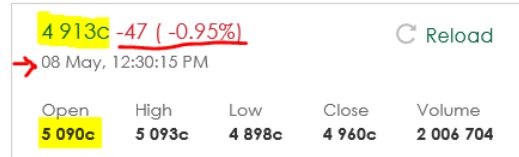

- The price in the top left corner is the latest price in the market at the time displayed below.
- Share prices are always displayed in cents, eg 4 913c is R49,13.
- The movement, indicated to the right of share price, depend on the daily movement of the share compared with the previous day's closing price, eg 4 960c (4 960c – 4 913c = 47c), and in brackets is the percentage of the movement.

#### **Market depth**

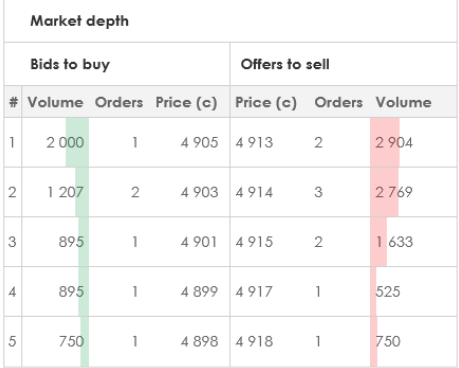

- These are the bids (buy orders submitted by buyers wanting to buy the share) and offers (sell orders submitted by sellers wanting to sell the share) in the market at the time stipulated above.
- Line 1 will always show the highest bid and the lowest offers.

#### **Latest trades**

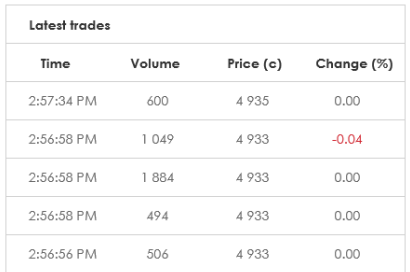

● These are confirmed trades that took place in the market for this share or instrument.

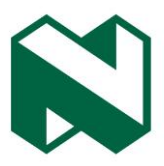

#### **Order summary**

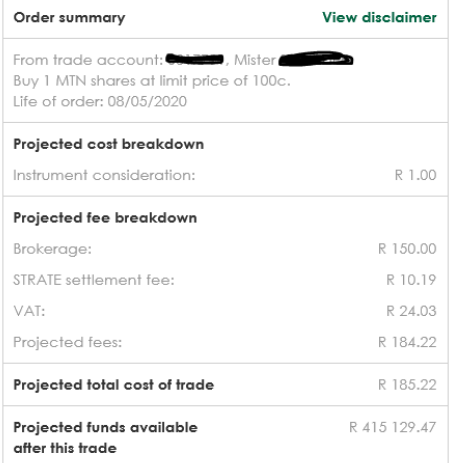

The order summary is a written description of the order you are trying to place. You should read it before submitting your order. The order summary carries the following information:

- **Projected cost breakdown** Instrument consideration is the quantity or volume specified multiplied by the market or limit price stipulated.
- **Projected fee breakdown** shows the costs charged based on the instrument consideration.
- **Projected total cost of trade** is calculated by adding the consideration plus the fees.
- **Projected funds available after this trade** is the cash remaining in your trade account after the estimated trade costs have been deducted.

If you are happy with the trade and fees, select the confirmation tick box and click on the **Submit trade order** button.

By selecting I confirm that all the details are correct before I submit my order.

Submit trade order

### WHAT HAPPENS ONCE THE TRADE HAS BEEN PLACED

#### **Orders (Order book)**

Once the trade has been submitted, the order is sent to the JSE trading engine, where it will be traded. The trading engine will send different messages back depending on the outcome of your order.

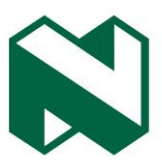

#### **Checking the status of your orders**

To view the status of your orders, click on the **Orders menu** tab.

Dashboard Portfolio Payments Market-indicators Watchlists Transactions Orders News and research Products and instruments Market tools

#### **What the different order statuses mean**

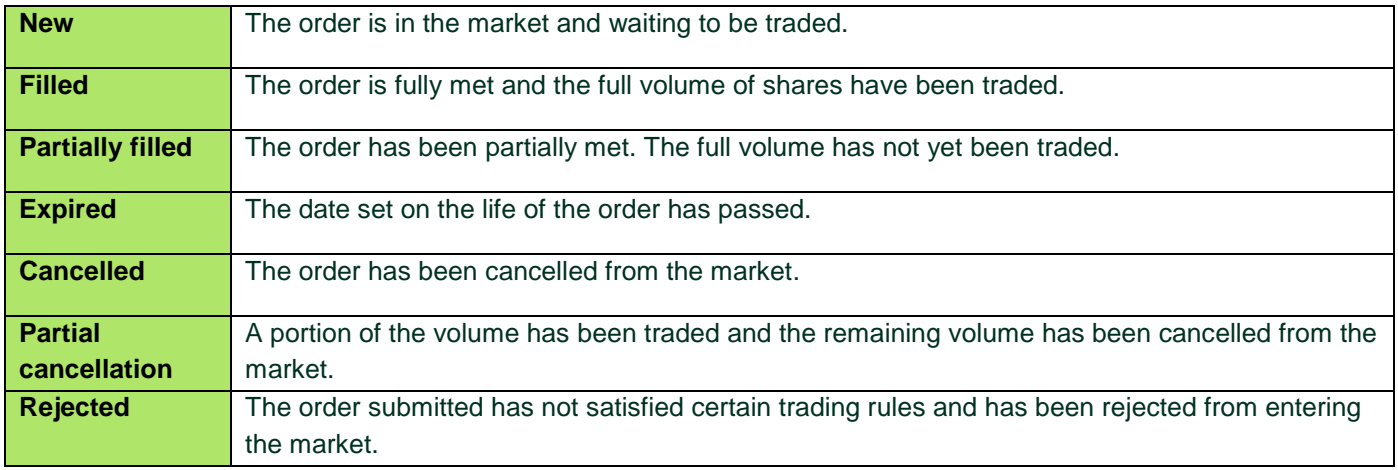

#### **What action is required from you if the order is not fully met**

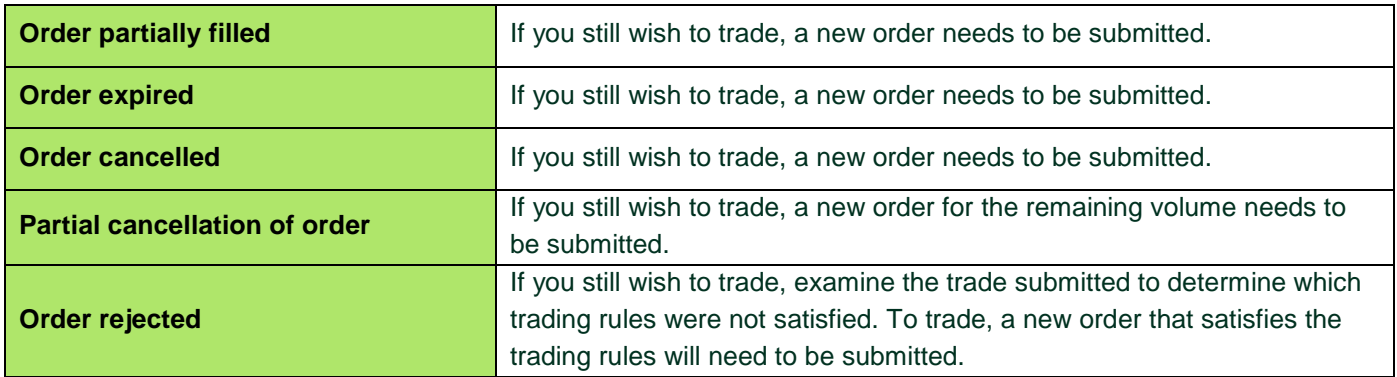

#### **Portfolio**

Once the order has either been matched or fully filled, it will be displayed on the portfolio screen.

### I WOULD LIKE A STOCKBROKER TO ASSIST ME WITH MY TRADES

If you would like a stockbroker to assist you with your trading decisions, you can request your account be upgraded to a Nedbank Private Wealth account. This additional service carries higher fees, and a minimum trading balance of R250 000 applies.